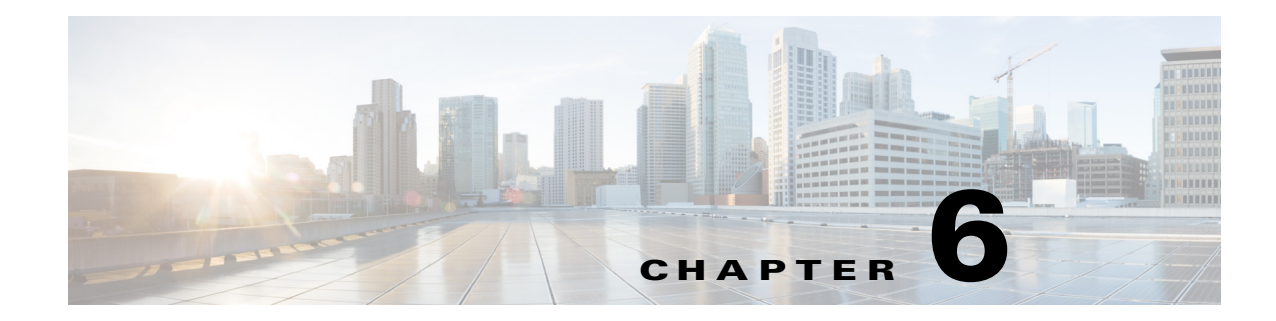

# **Administering Application Policies**

This chapter contains the following sections:

- **•** [Understanding the Categorize Applications Tab, page 6-1](#page-0-0)
- **•** [Understanding the Define Application Policies Tab, page 6-4](#page-3-0)
- **•** [Understanding the Application Bandwidth Tab, page 6-6](#page-5-0)

# <span id="page-0-0"></span>**Understanding the Categorize Applications Tab**

The Cisco IWAN application (IWAN app) comes with pre-defined applications grouped into categories. Use the **Categorize Applications** tab to view, edit, move, and add custom applications as shown in the following table:

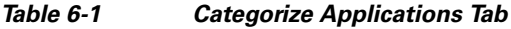

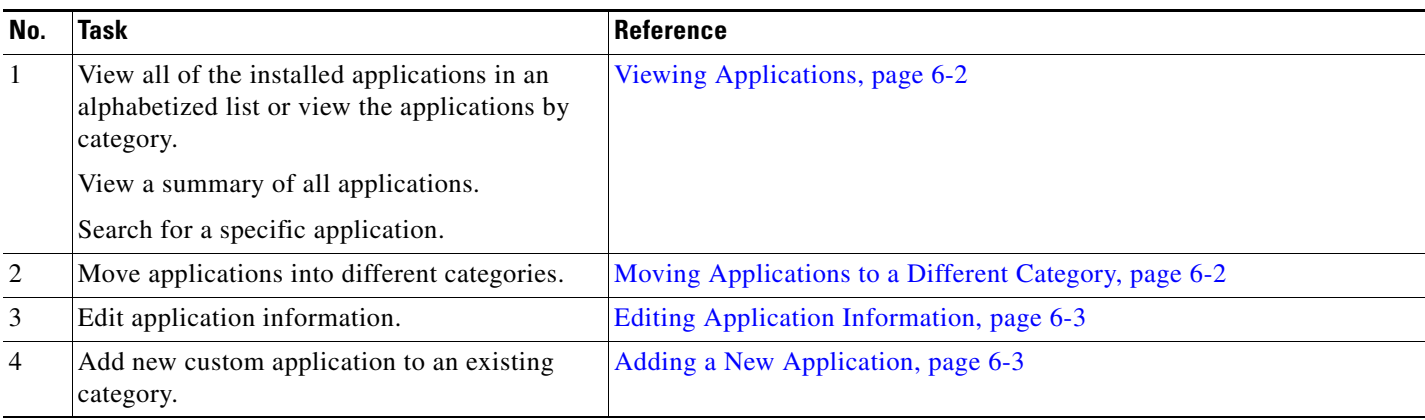

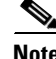

 $\Gamma$ 

**Note** For a quick tutorial about what you can do on the Categorize Applications page, click **Teach Me** in the instructional text.

 $\mathbf I$ 

## <span id="page-1-0"></span>**Viewing Applications**

Use this procedure to view applications by list, by category, or view a summary of all installed applications.

### **Procedure**

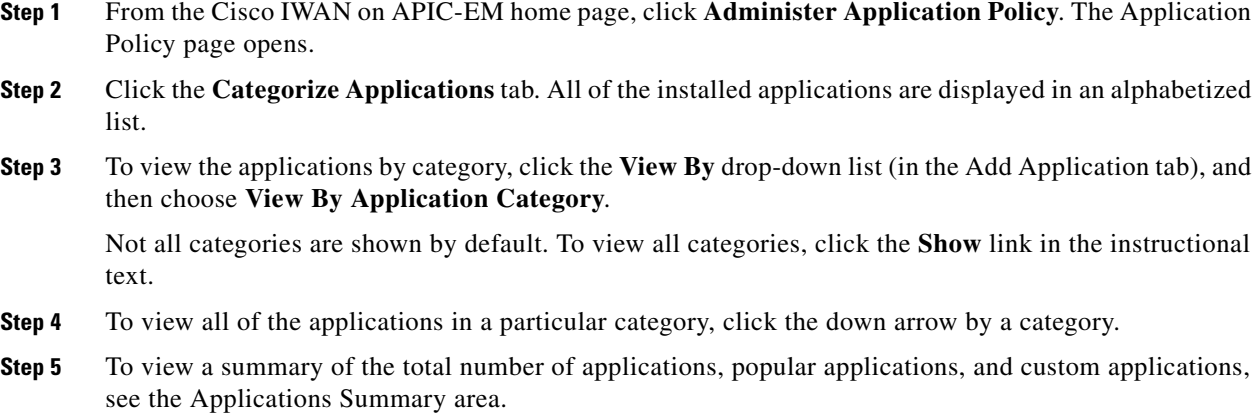

**Step 6** To search for a specific application, enter one of the following parameters in the **Search** field: application short name, long description, ports, traffic class.

## <span id="page-1-1"></span>**Moving Applications to a Different Category**

To share bandwidth, you can move the application into a different category.

### **Procedure**

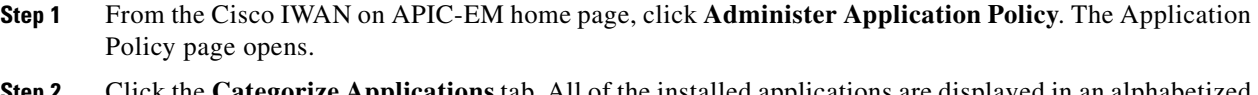

- **Step 2** Click the **Categorize Applications** tab. All of the installed applications are displayed in an alphabetized list.
- **Step 3** To view all of the applications in a particular category, click the down arrow by a category.
- **Step 4** To move an application into a different category, drag-and-drop it into the appropriate category, and then click **Apply Changes**.

## <span id="page-2-1"></span>**Editing Application Information**

Use this procedure to edit application information.

### **Procedure**

- **Step 1** From the Cisco IWAN on APIC-EM home page, click **Administer Application Policy**. The Application Policy page opens.
- **Step 2** Click the **Categorize Applications** tab. All of the installed applications are displayed in an alphabetized list.
- **Step 3** To view all of the applications in a particular category, click the down arrow by a category.
- **Step 4** To edit application information, click on the pencil icon next to the application. Information about the application appears.
- **Step 5** Click **Edit**. The Edit Application dialog box opens.
- **Step 6** Make your changes, and then click **Save**.

## <span id="page-2-0"></span>**Adding a New Application**

I

Use this procedure to add a new custom application.

### **Procedure**

- **Step 1** From the Cisco IWAN on APIC-EM home page, click **Administer Application Policy**. The Application Policy page opens.
- **Step 2** Click the **Categorize Applications** tab. All of the installed applications are displayed in an alphabetized list.
- **Step 3** To add a new custom application, click the **Add Application** tab. The Add Application dialog box opens.
- **Step 4** Enter the following properties, and then click **Add**:

**6-3**

ן

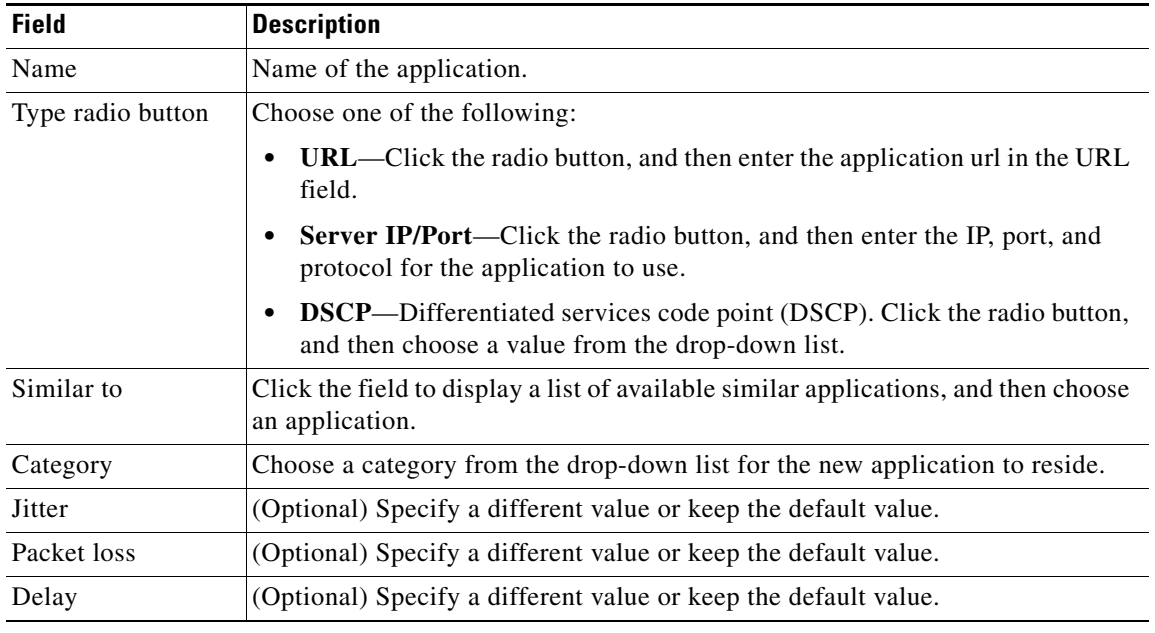

## <span id="page-3-0"></span>**Understanding the Define Application Policies Tab**

Use the **Define Application Policy** tab to define policies according to their relevance to the business. The application policies are categorized into the following three business groups:

- **•** Business Relevant—Applications such as email, voice-and-video, file-sharing, backup-and-storage that are critical to the business.
- **•** Default—Applications such as epayement.
- **•** Business Irrelevant—Applications that are not relevant to the business such as social media and gaming applications.

Use the **Define Application Policy** tab to do the following:

*Table 6-2 Define Applications Tab*

| No. | Task                                                           | <b>Reference</b>                                       |
|-----|----------------------------------------------------------------|--------------------------------------------------------|
|     | Move an application category to a different<br>business group. | Understanding the Application Bandwidth Tab, page 6-6. |
|     | Modify application performance.                                | Modifying the Application Performance, page 6-5        |

### **Moving an Application Category to a Different Business Group**

Use this procedure to move an application category to a different business group.

### **Procedure**

- **Step 1** From the Cisco IWAN on APIC-EM home page, click **Administer Application Policy**. The Application Policy page opens.
- **Step 2** Click the **Define Application Policy** tab. All of the applications are displayed in three categories: Business Relevant, Default, and Business Irrelevant.
- **Step 3** To move an application from one business group to another, use the drag-and-drop feature. For example, you can drag the epayment application from the Default group and drop it into the Business Irrelevant group.

## <span id="page-4-0"></span>**Modifying the Application Performance**

Use this procedure to modify the application performance parameters.

#### **Procedure**

- **Step 1** From the Cisco IWAN on APIC-EM home page, click **Administer Application Policy**. The Application Policy page opens.
- **Step 2** Click the **Define Application Policy** tab. All of the applications are displayed in three categories: Business Relevant, Default, and Business Irrelevant.
- **Step 3** To modify the application performance, click the down arrow next to an application. The Application Performance dialog box opens as shown in the following figure.

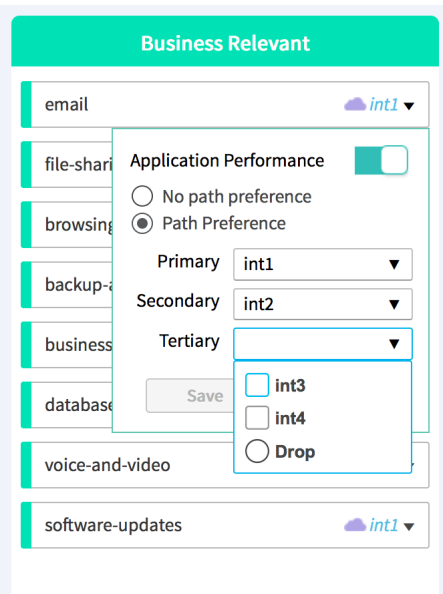

Ι

**Step 4** Do the following:

- **a.** Click the **Application Performance** button to enable or disable it.
- **b.** Choose the appropriate path preference radio button.
- **c.** Choose primary and secondary path from the drop-down list. The secondary path can be Drop.
- **Step 5** Select a path preference, with Path 1 being the preferred path for traffic in this category. For example, Int (Internet).
- **Step 6** After updating the path preference, click **Save**.
	- **Note** The **Save** option does not check for validations in conflict with future scheduled workflows. Please reevaluate scheduled jobs based on these changes and update scheduled jobs as required. If there is a conflict when the scheduled job is activated, it may fail at that time.

## <span id="page-5-0"></span>**Understanding the Application Bandwidth Tab**

Use the Application Bandwidth tab to view the bandwidth used across various applications. Based on this information you can choose to move applications into different categories. See [Moving Applications](#page-1-1)  [to a Different Category, page 6-2.](#page-1-1)

### **Viewing the Application Bandwidth**

Use this procedure to view the bandwidth used across different applications in a graphical format.

### **Before You Begin**

Make sure you have done the following:

- **•** Added the Cisco APIC-EM controller IP address on the Prime application.
- **•** Added the Prime credentials in Cisco APIC-EM.

#### **Procedure**

- **Step 1** From the Cisco IWAN on APIC-EM home page, click **Administer Application Policy**. The Application Policy page opens.
- **Step 2** Click the **Application Bandwidth** tab. The amount of bandwidth used per application category for each hub is displayed in a graphical format. You can also view the date and time the bandwidth is used the most.